## **Softphone Application for Windows Installation Guide**

- 1. If you are not on the Campus Network, please connect to Lingnan VPN first.
- 2. Download the software CiscoJabberSetup.msi from here[:https://softphonefile.ln.edu.hk](https://softphonefile.ln.edu.hk/)
- 3. Double click the installation file "CiscoJabberSetup.msi"
- 4. Click "Accept and Install"

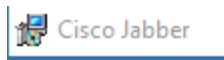

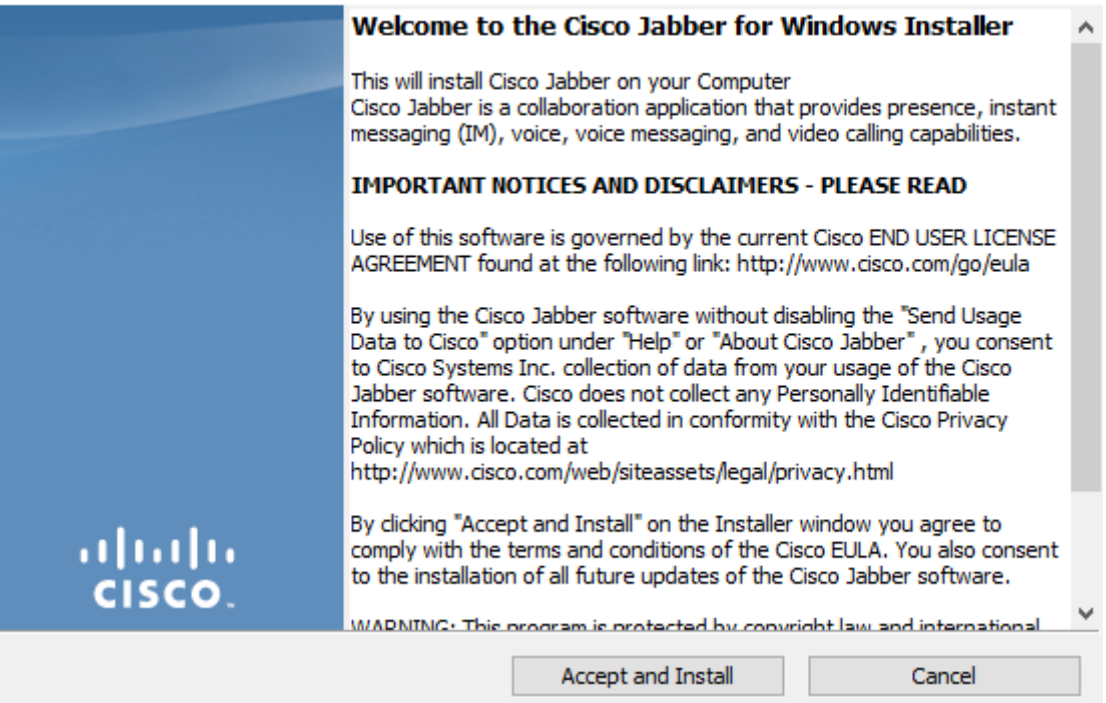

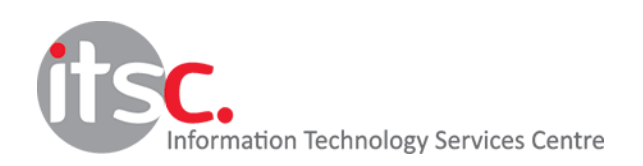

 $\times$ 

5. Instalation in progress

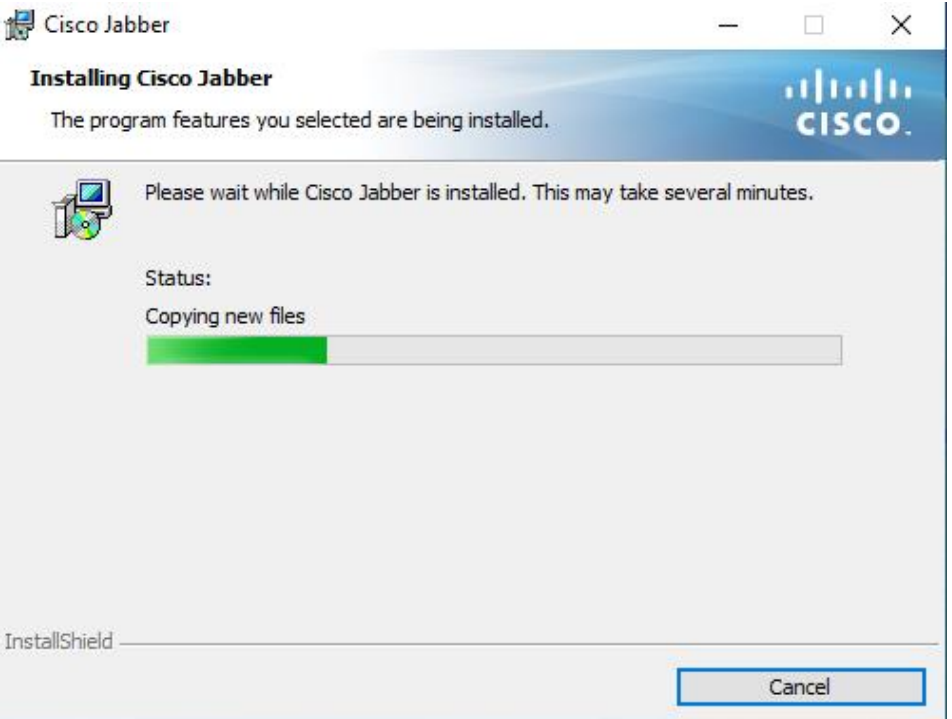

## 6. Click "Finish" to complete

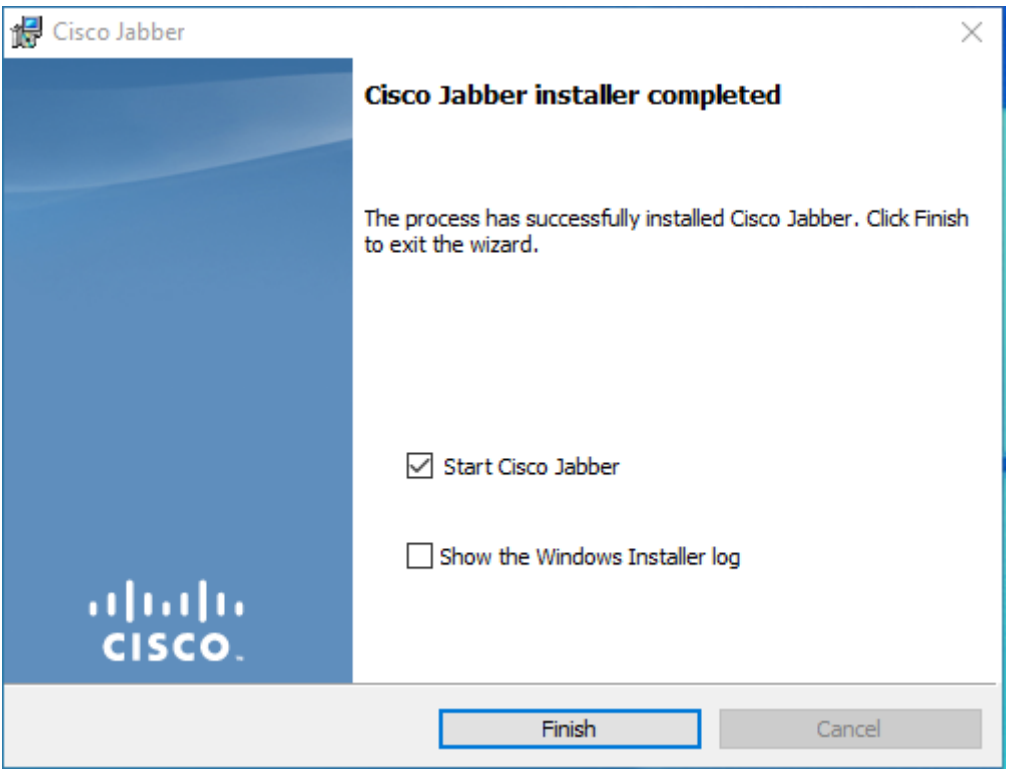

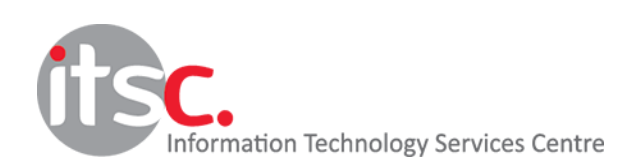

7. Start Cisco Jabber and go to Advanced settings

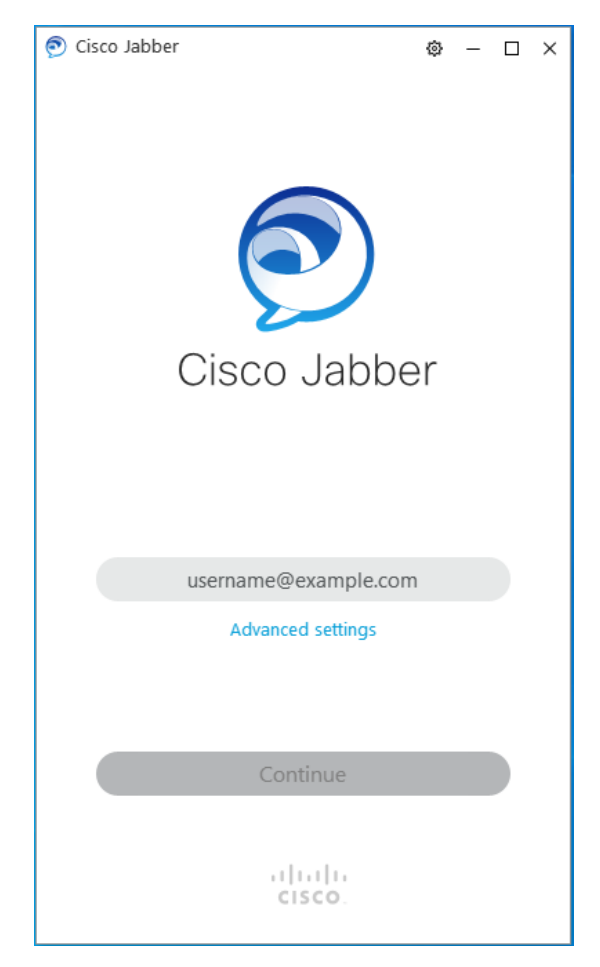

8. Click Cisco Communications Manager 9 and later, and input 10.0.202.201 in the "Server address" field.

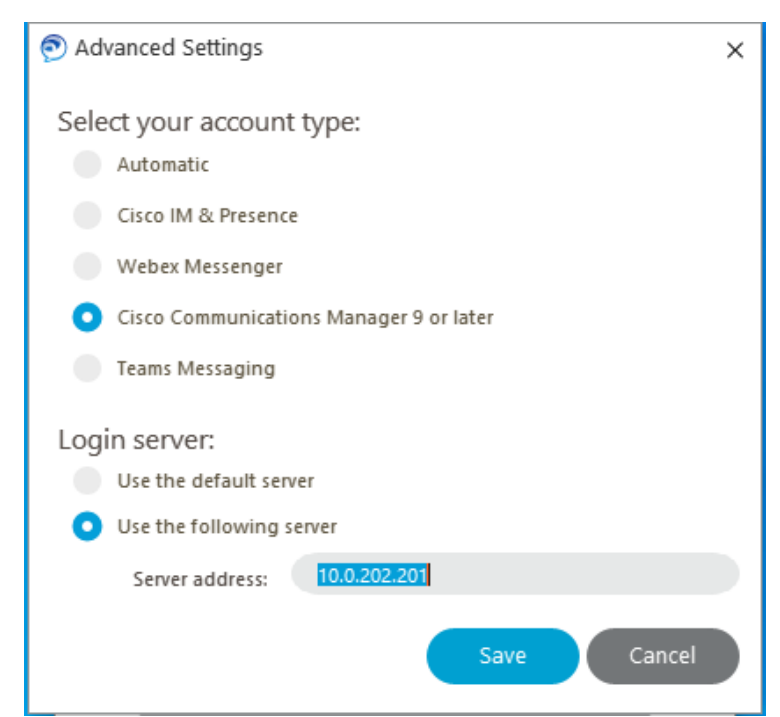

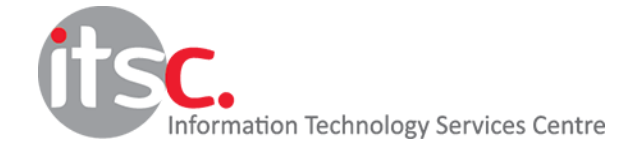

9. Input your email address as ["xxxxxxx@ln.edu.hk"](mailto:xxxxxxx@ln.edu.hk), then click "Continue"

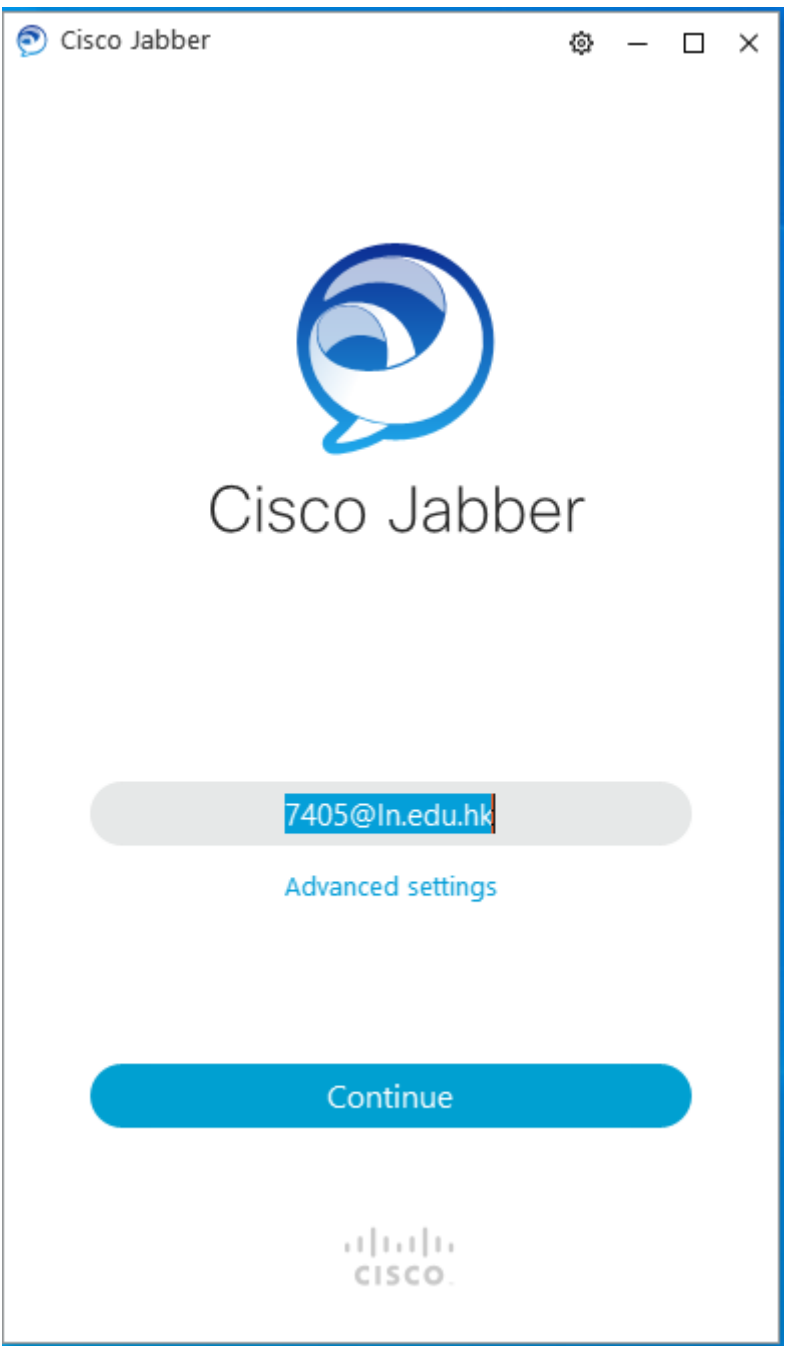

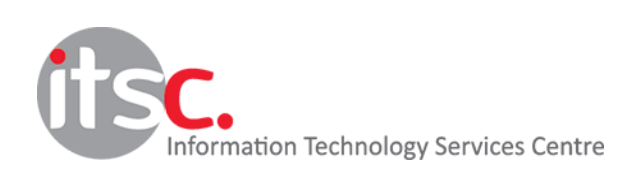

10. Input your IP Phone password to sign in.

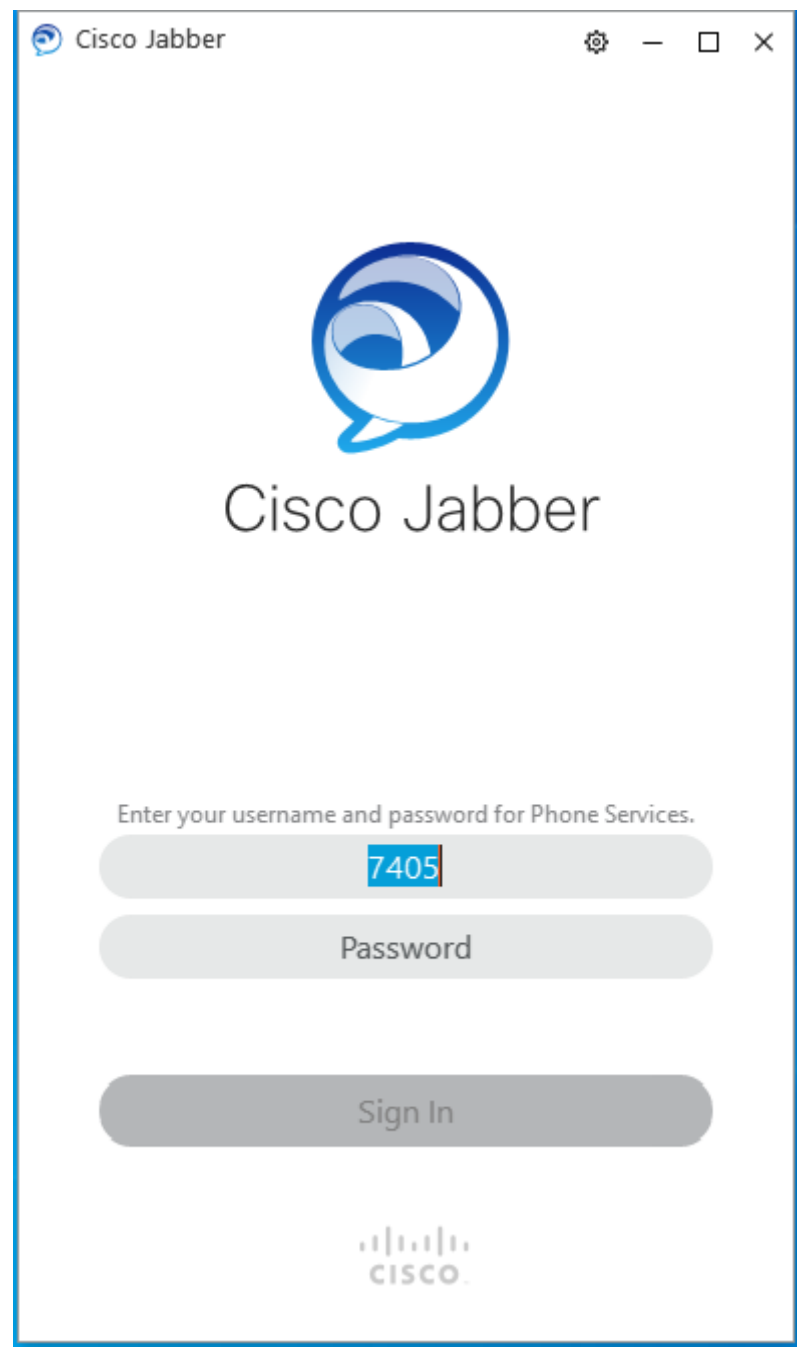

Please refer to the Quick Start Guide to use Jabber

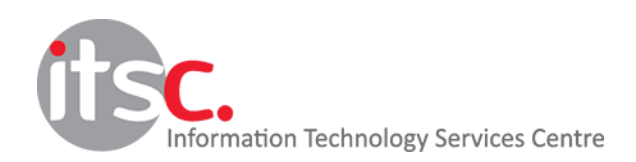